Ministério da Ciência, Tecnologia e Inovação

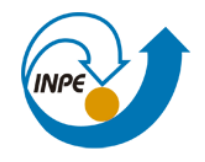

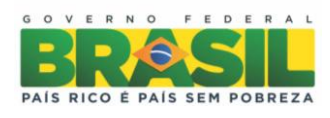

# **INTRODUÇÃO AO GEOPROCESSAMENTO**

**Laboratório 05 – ALGEBRA DE MAPAS**

Giullian Nícola Lima dos Reis São José dos Campos 201

## **PARTE 1. CARREGAR OS DADOS NO SISTEMA SPRING**

Fig.1. Ativar Banco de Dados SaoCarlos

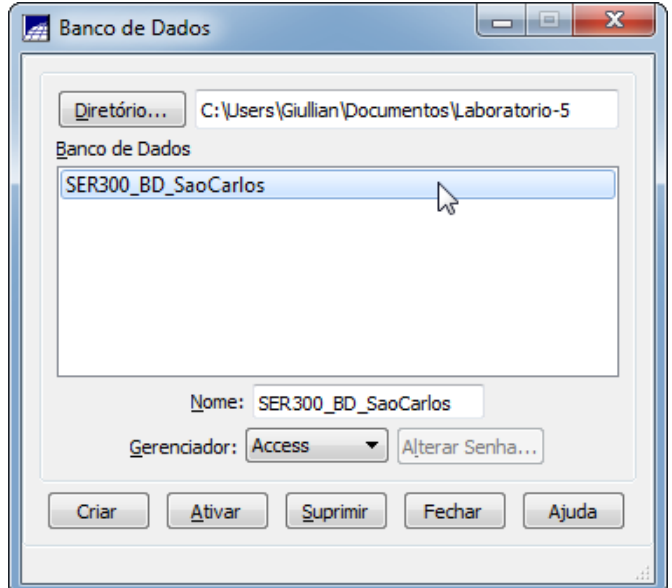

Fig.2. Ativar Projeto Canchim

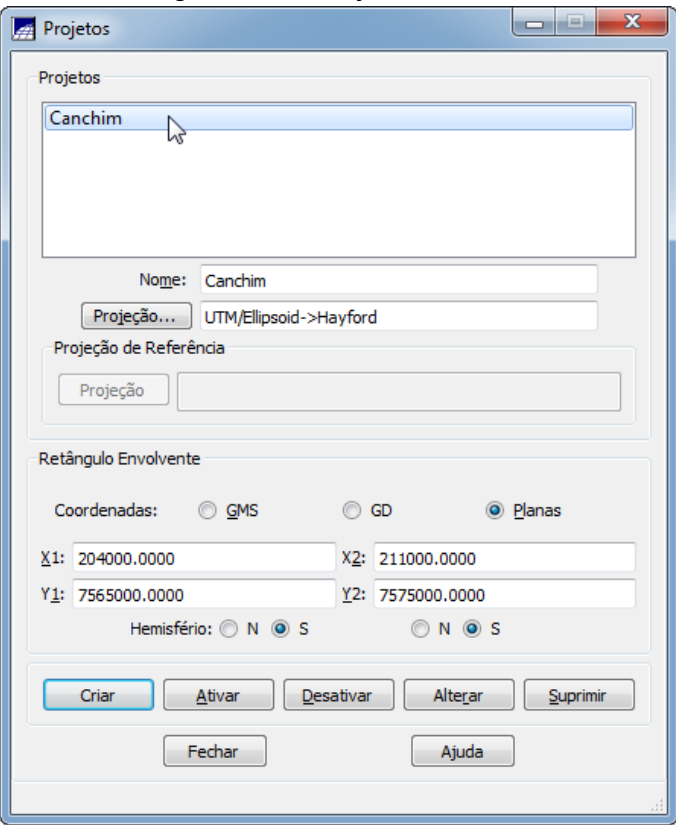

Fig.3. (a) e (b) Ativar Painel de Controle e selecionar Planos de Informação

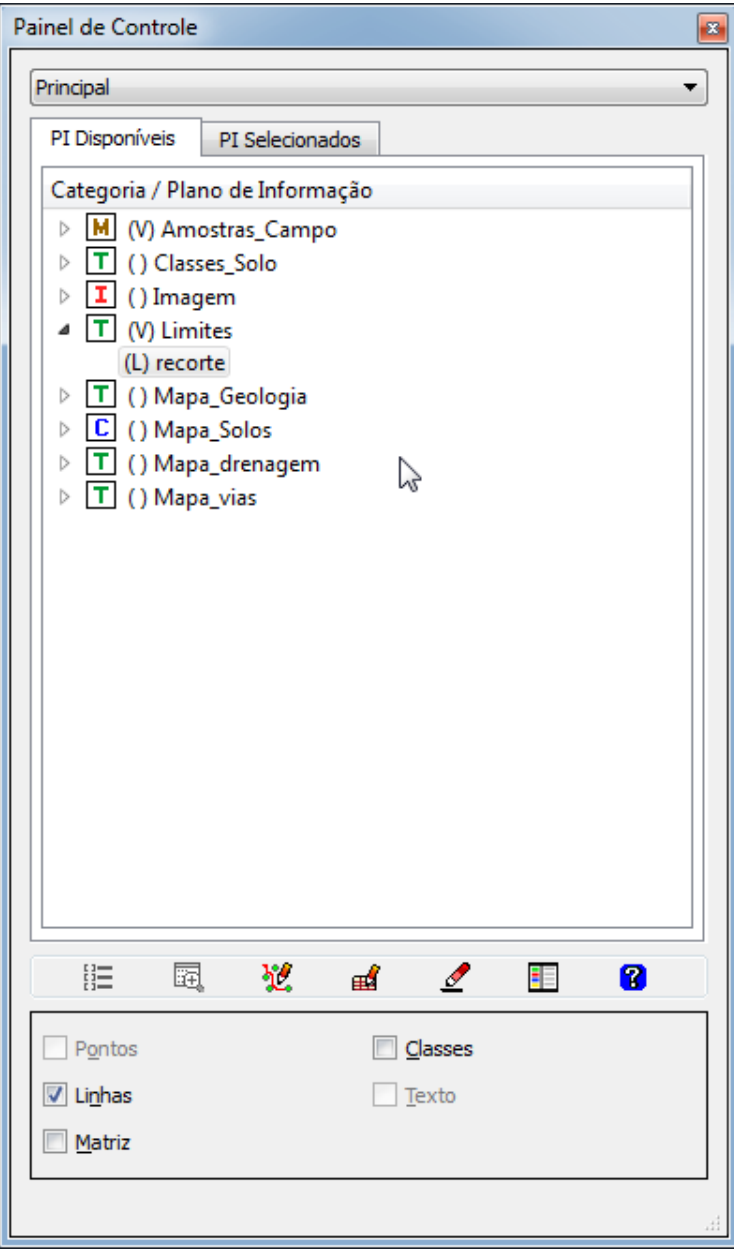

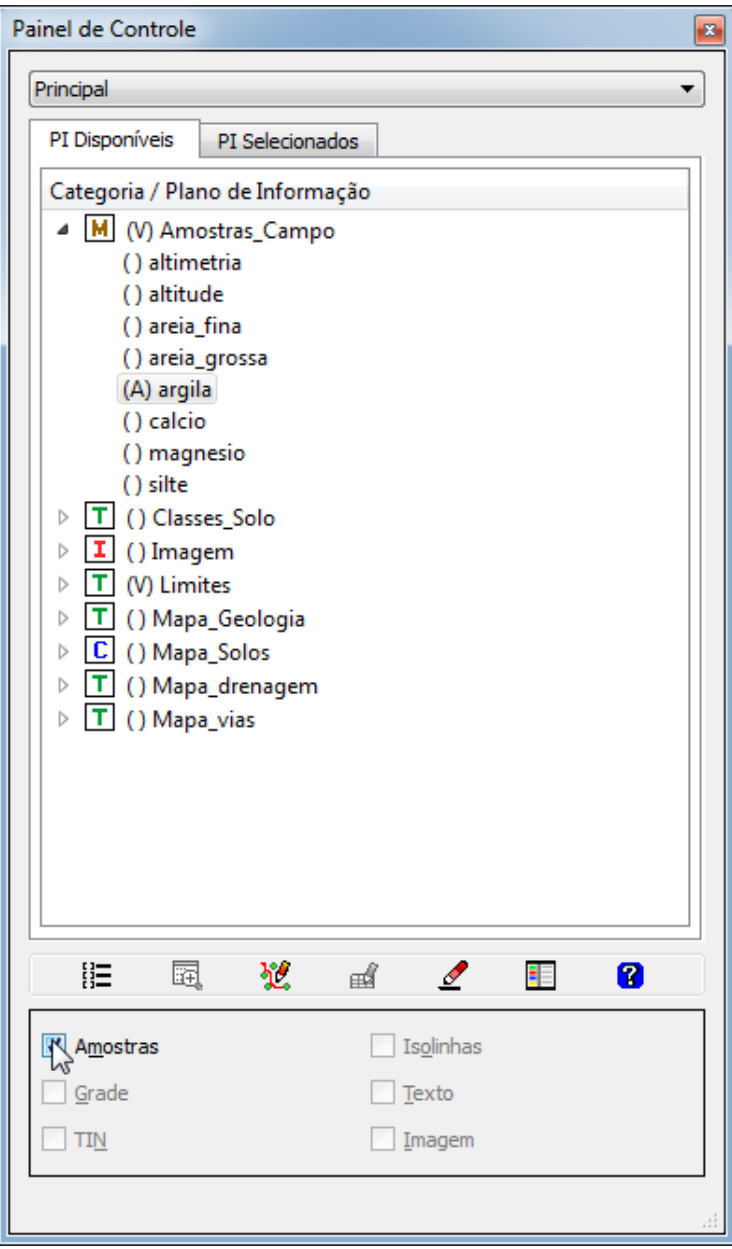

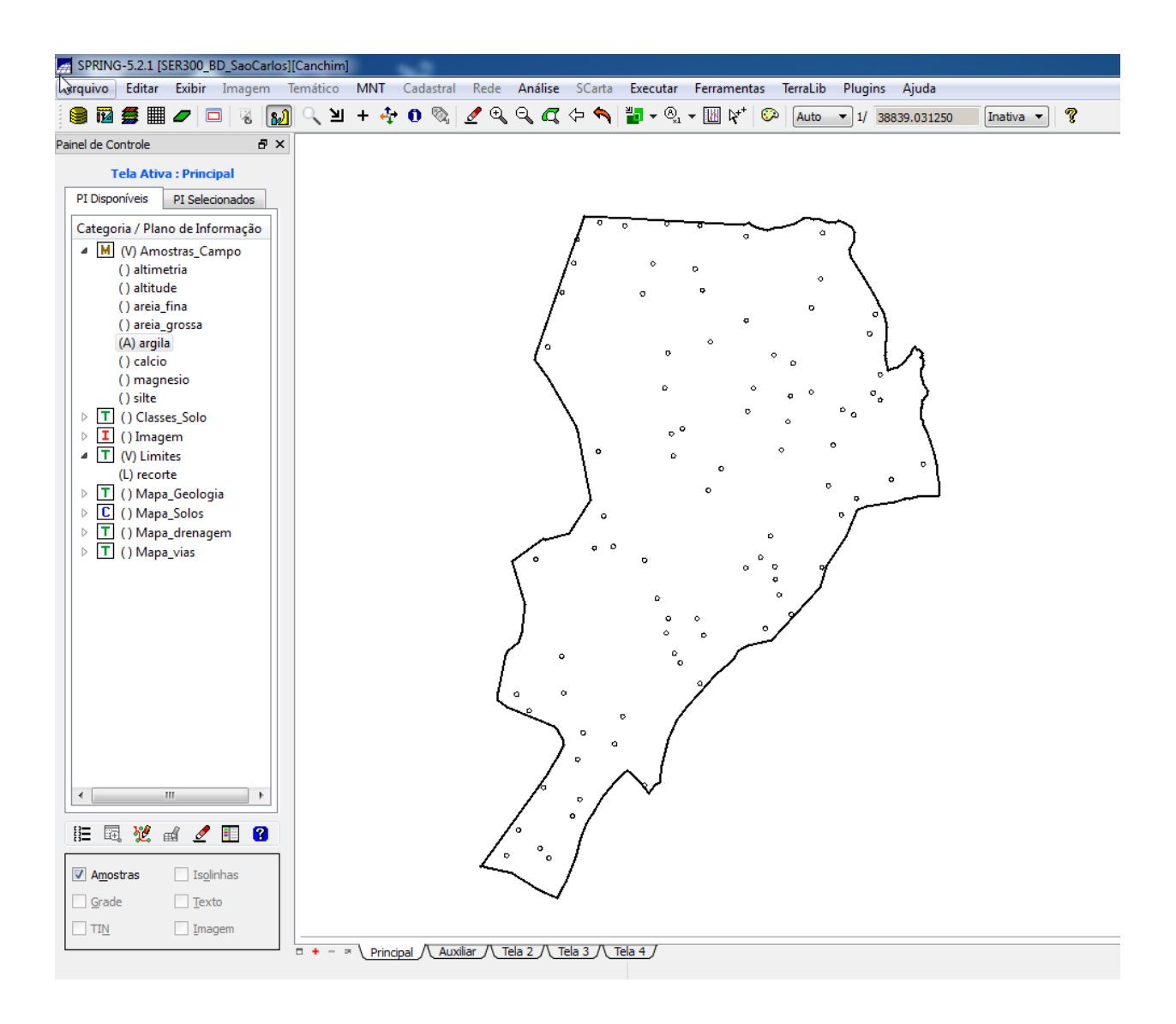

## **PARTE 2: ANÁLISE EXPLORATÓRIA**

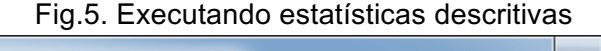

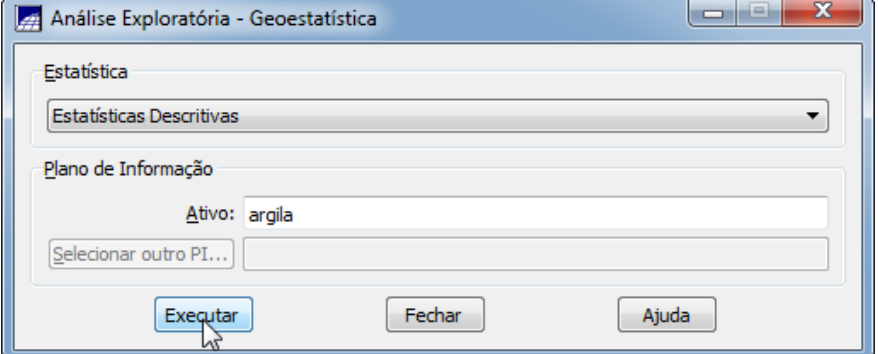

Fig.6. Relatório de dados das estatísticas descritivas

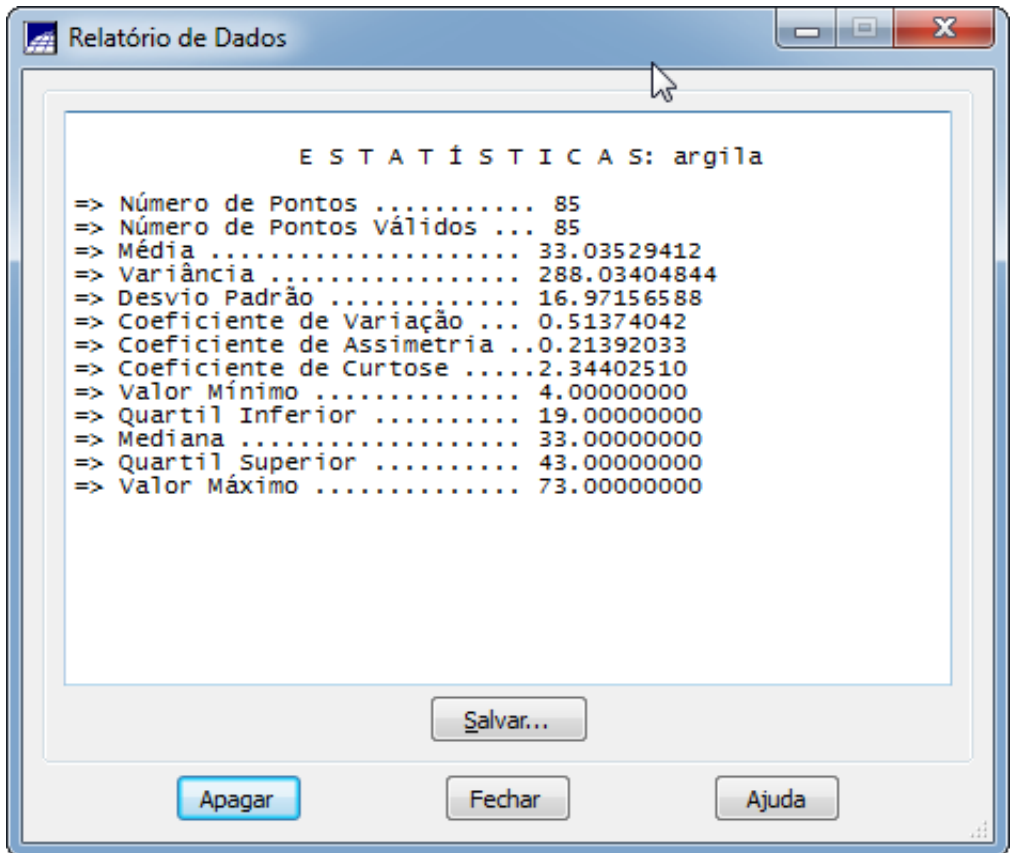

## Fig.7. Geração dos Histogramas

u.

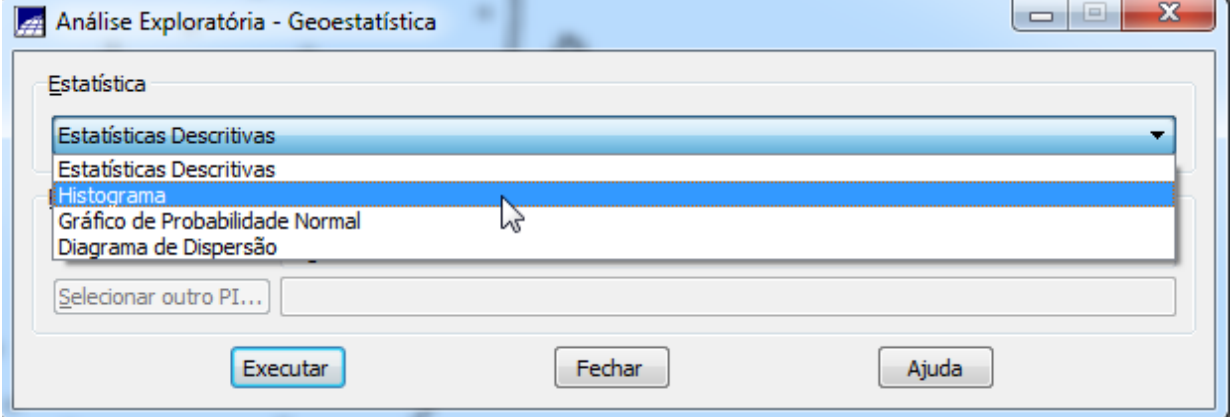

Fig.8. Histograma com 10 classes

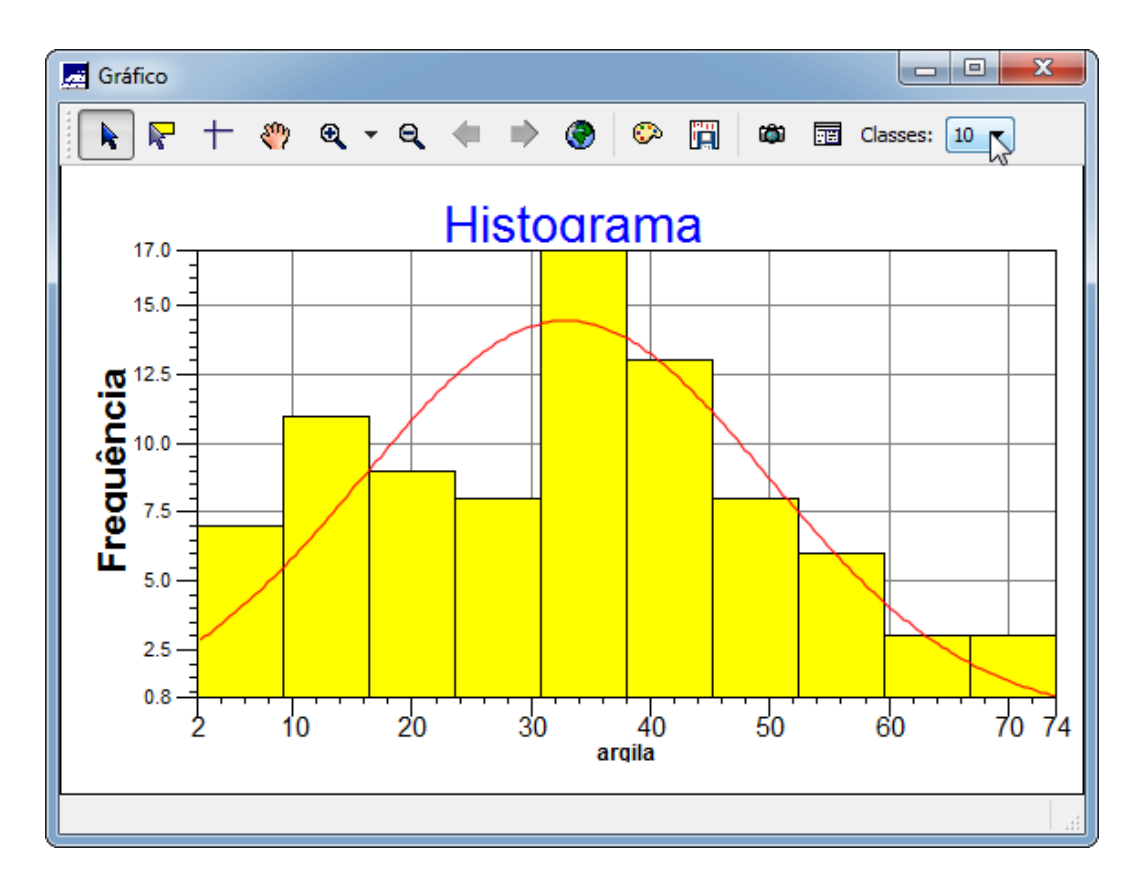

Fig.9. Histograma com 20 classes

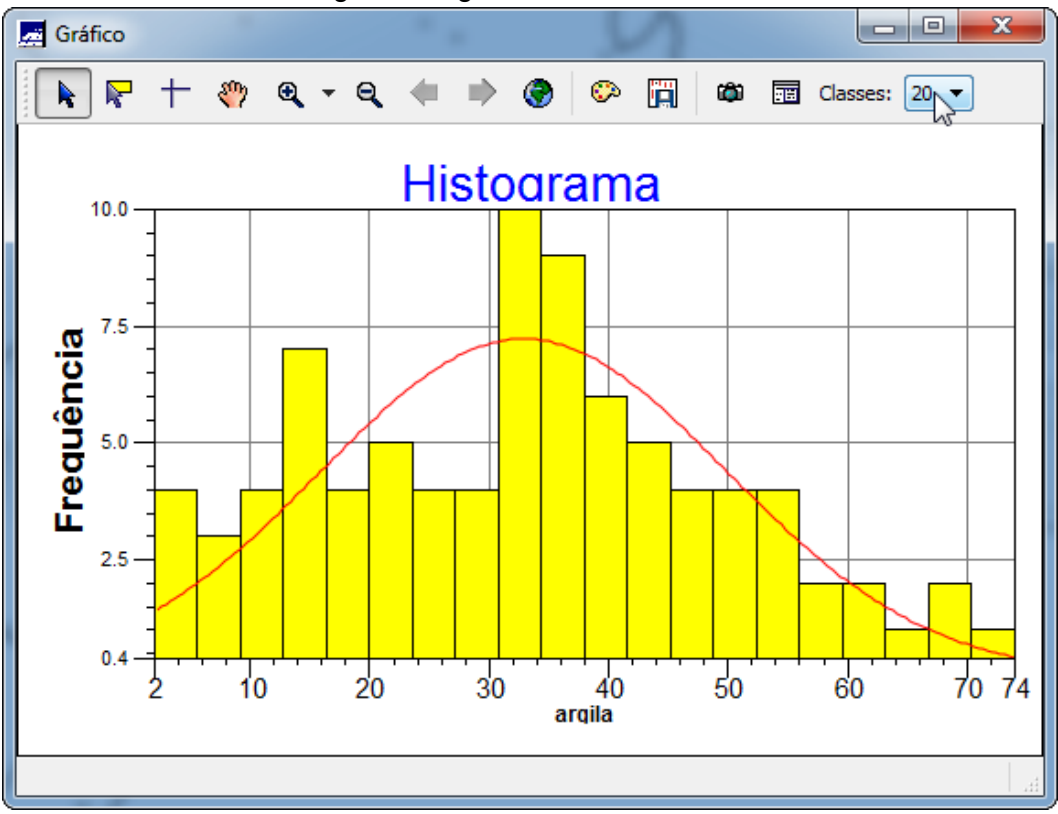

Fig.10. Executando o gráfico da probabilidade normal

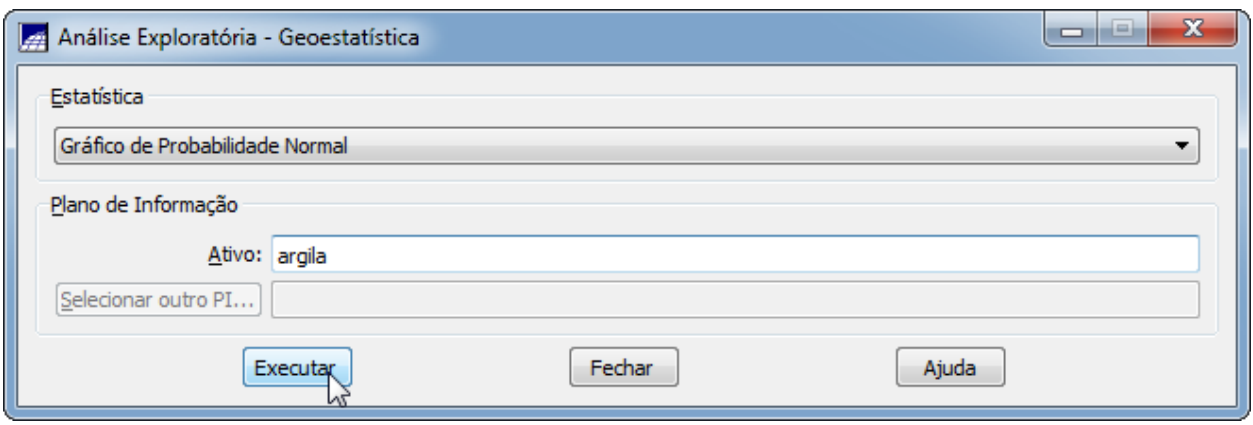

Fig.11. Gráfico da probabilidade normal

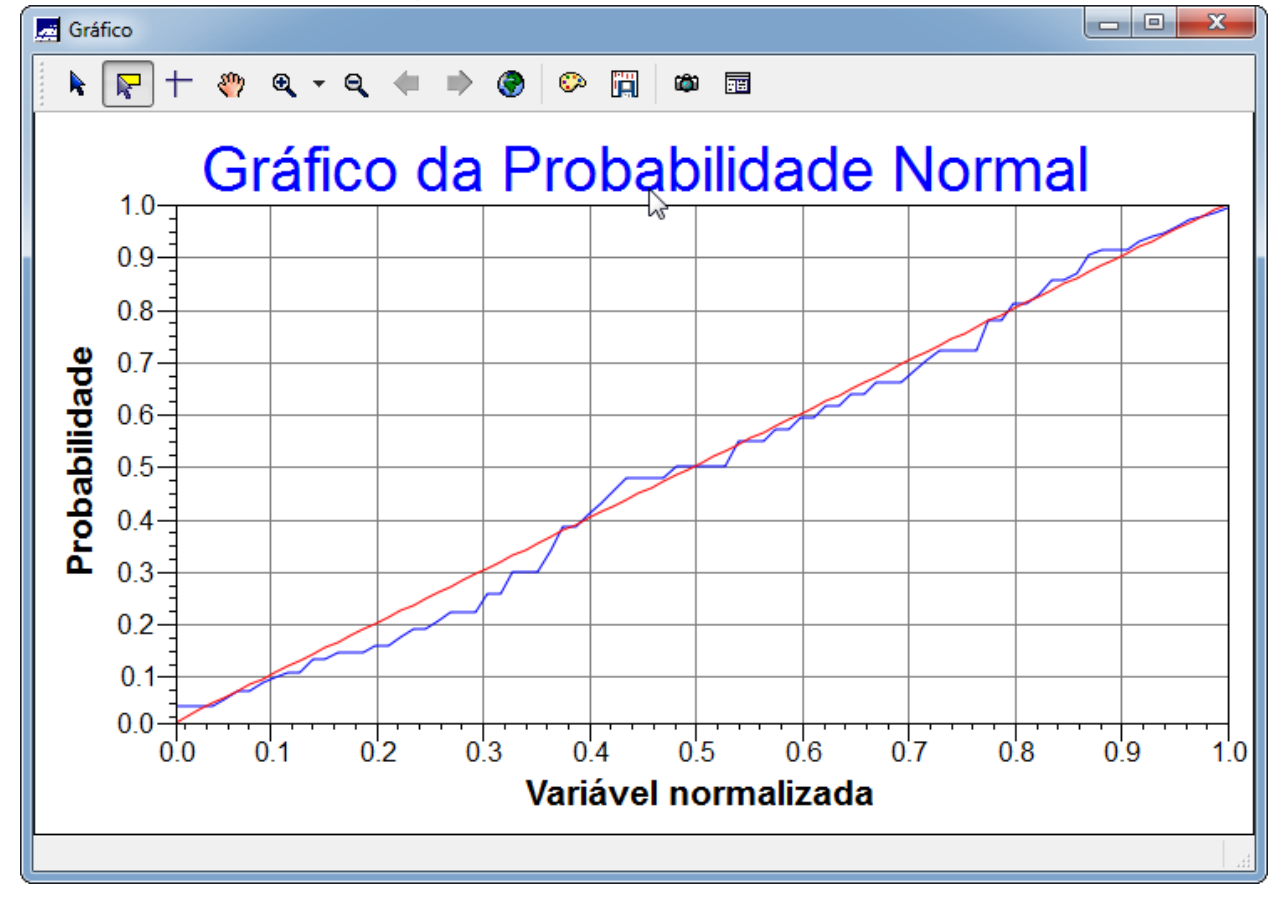

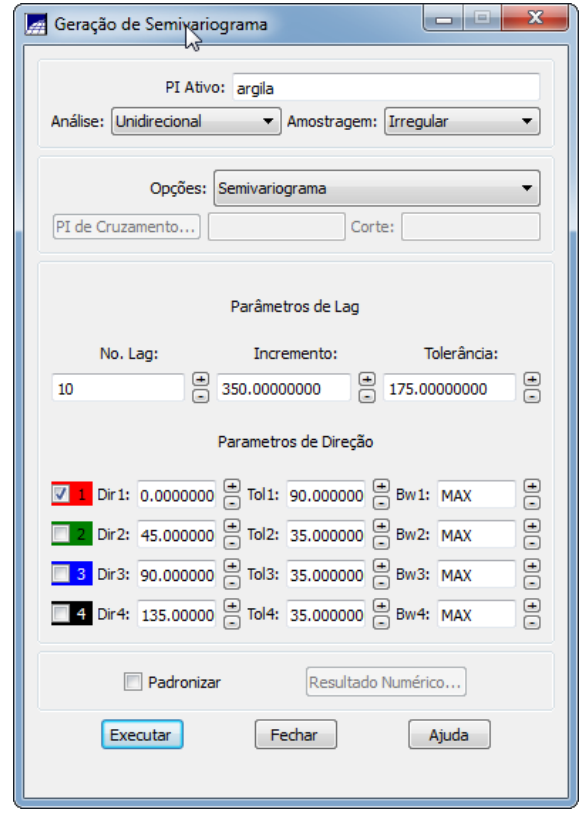

## Fig.12. Geração do semivariograma

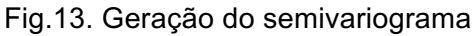

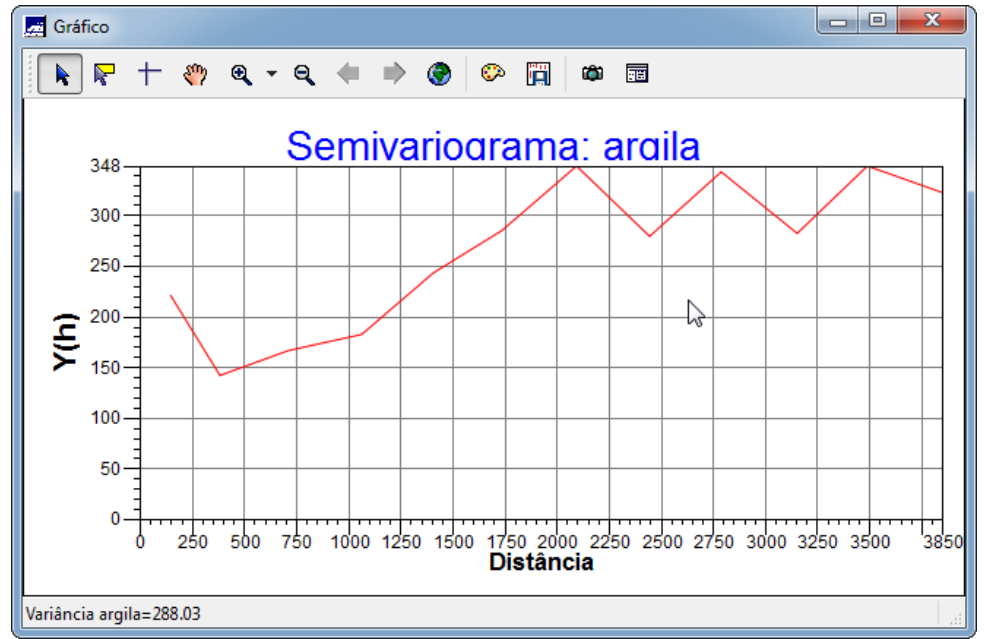

Fig.14. Semivariograma experimental (Omnidirecional) com parâmetros (No. Lag = 4, Incremento = 968, Tolerância = 484)

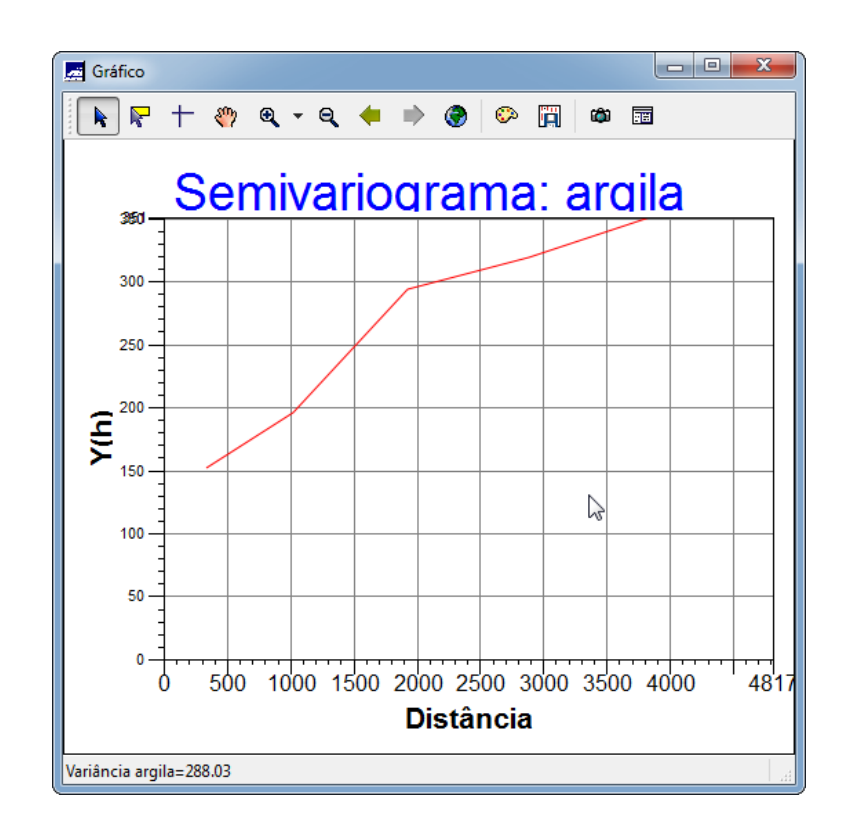

Fig.15. Semivariograma com modelo de ajuste esférico

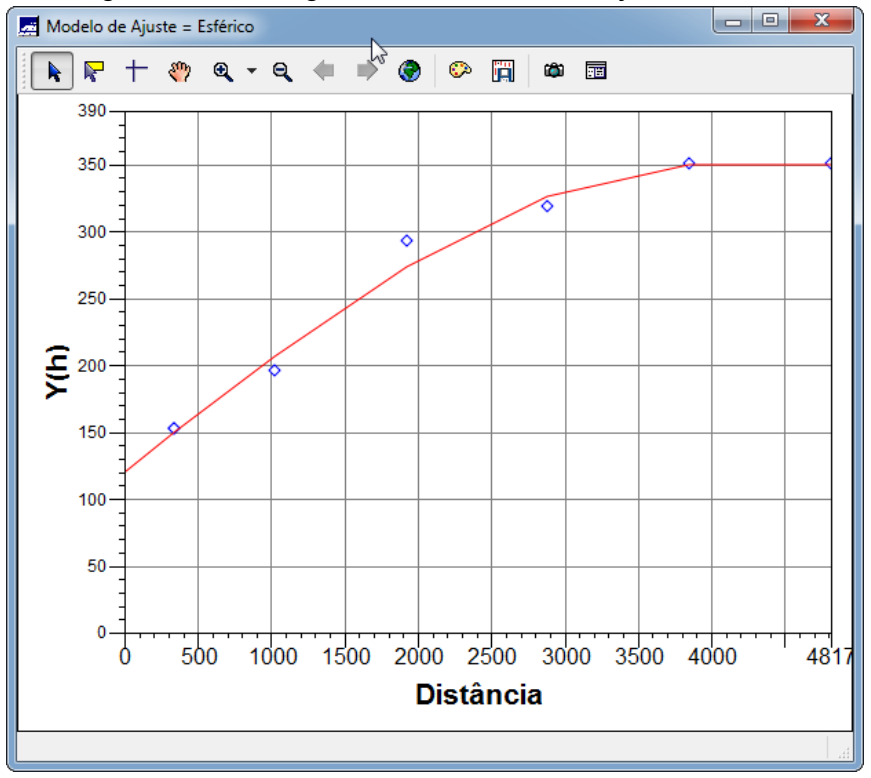

Fig.16. Definindo os parâmetros do modelo isotrópico

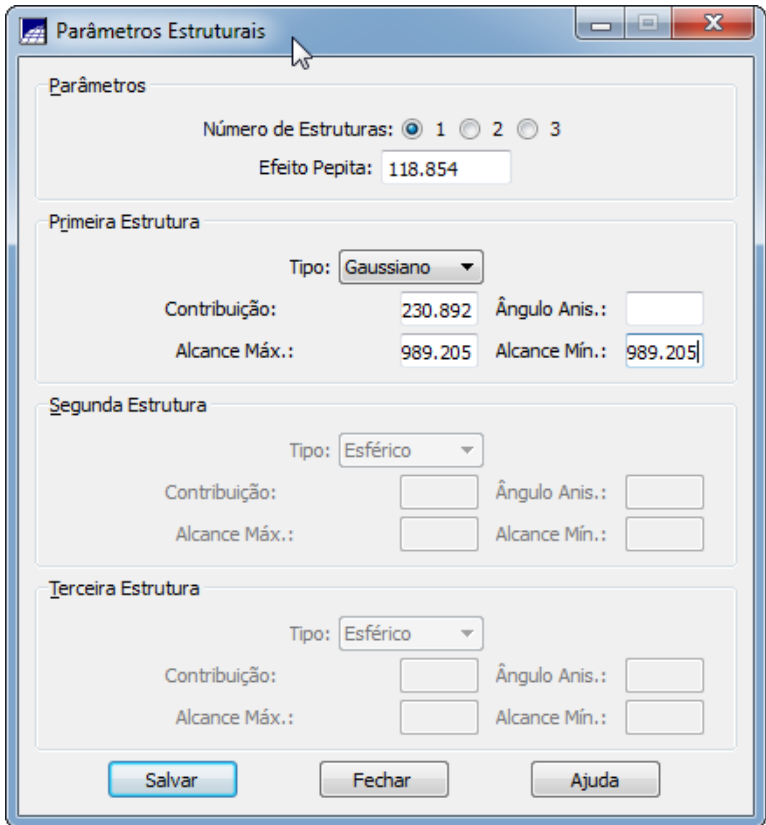

Fig.17. Validação do modelo de ajuste

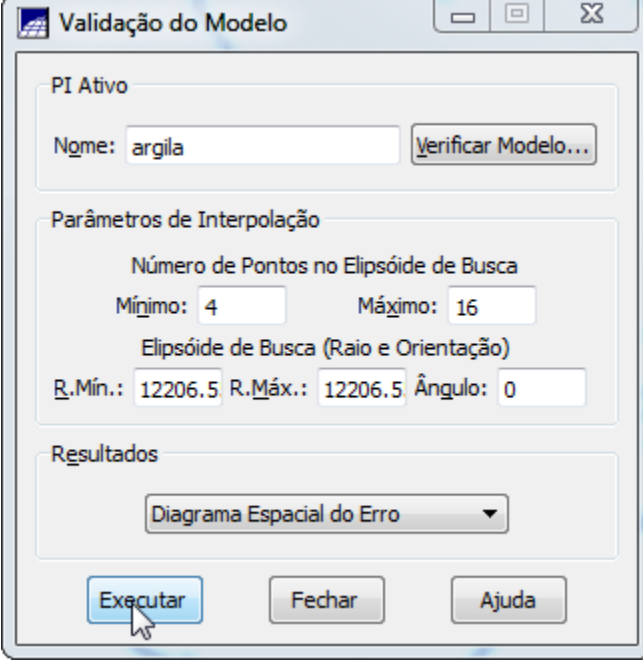

Fig.17. Diagrama espacial do erro

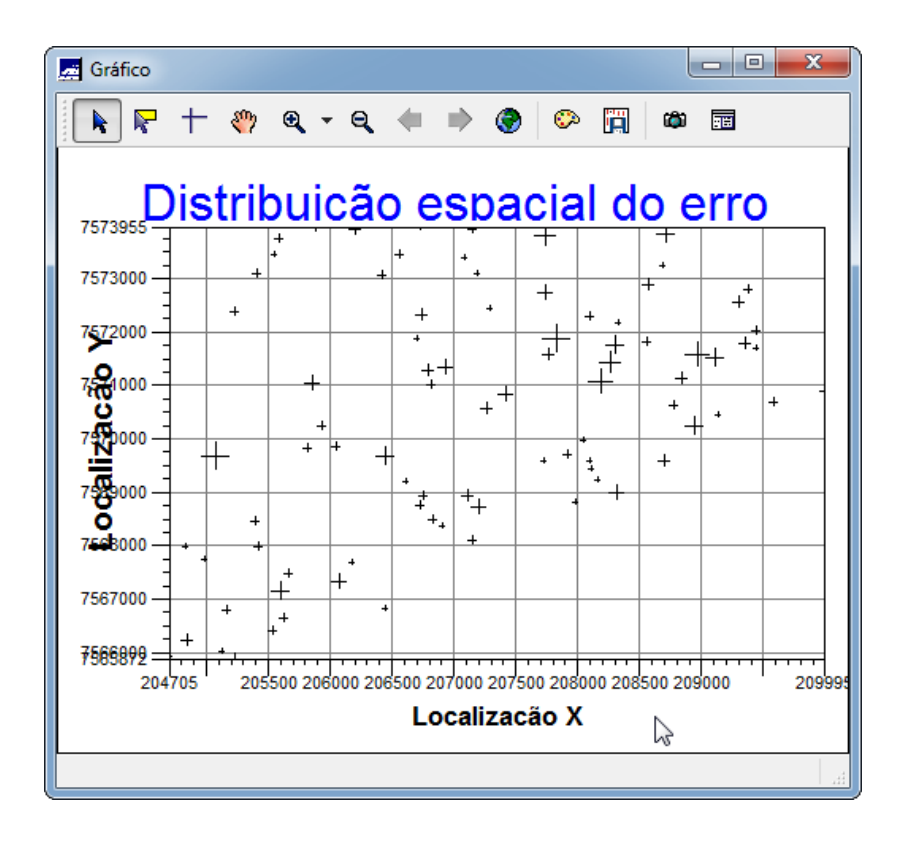

Fig.18. Histograma do erro

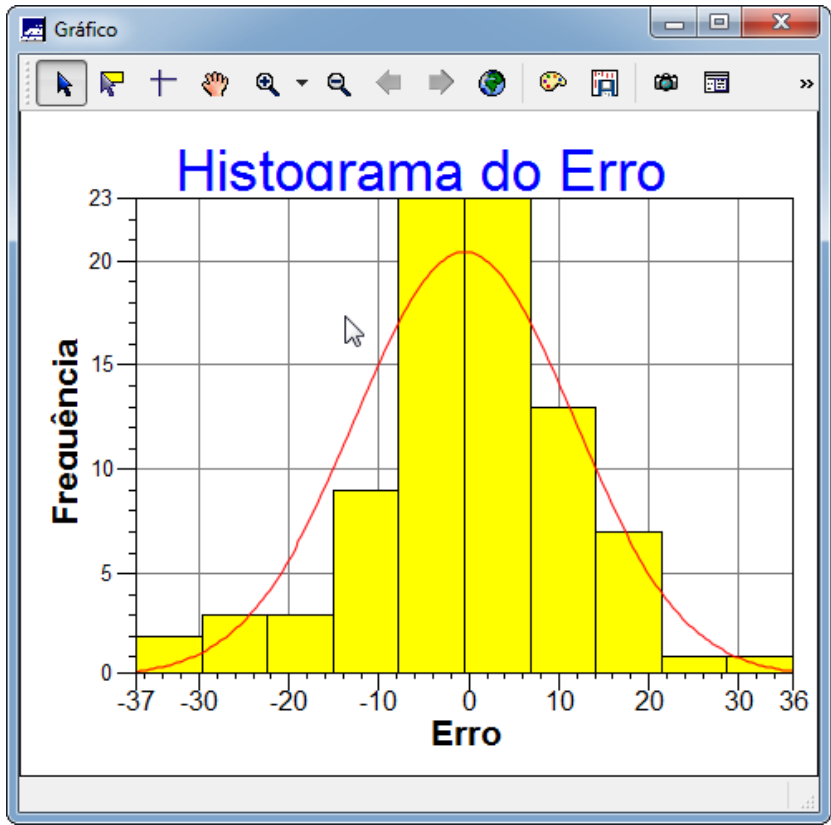

Fig.18. Estatísticas do erro

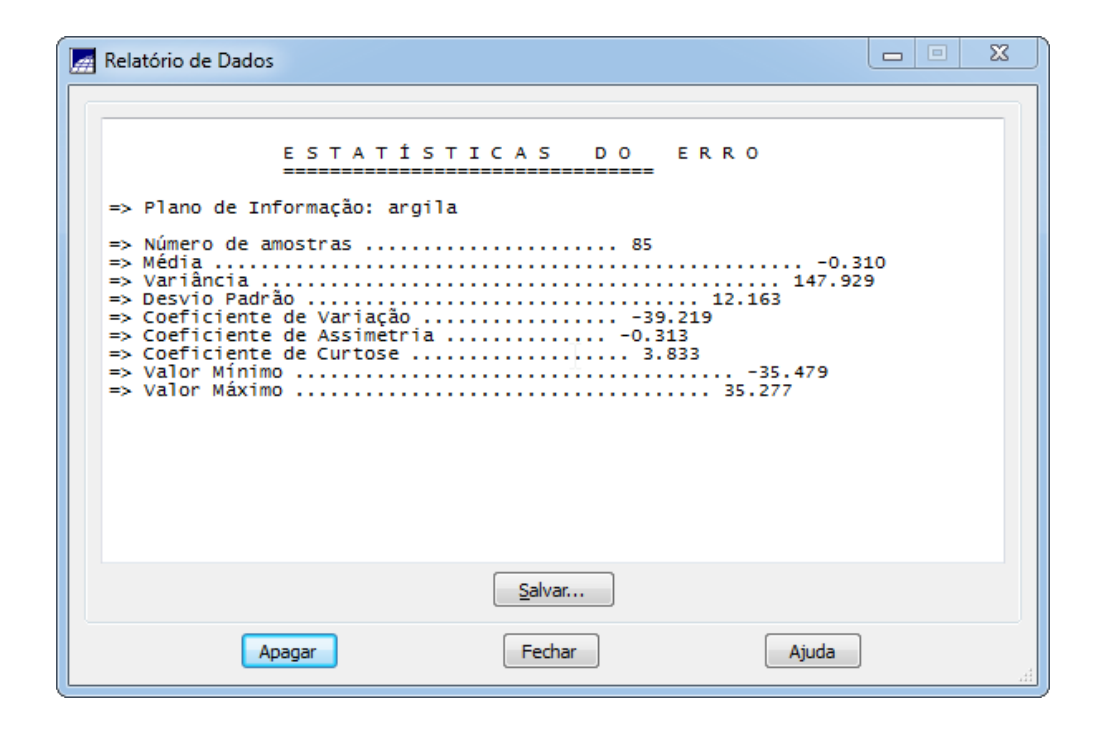

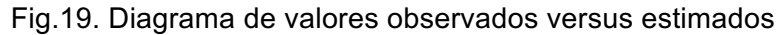

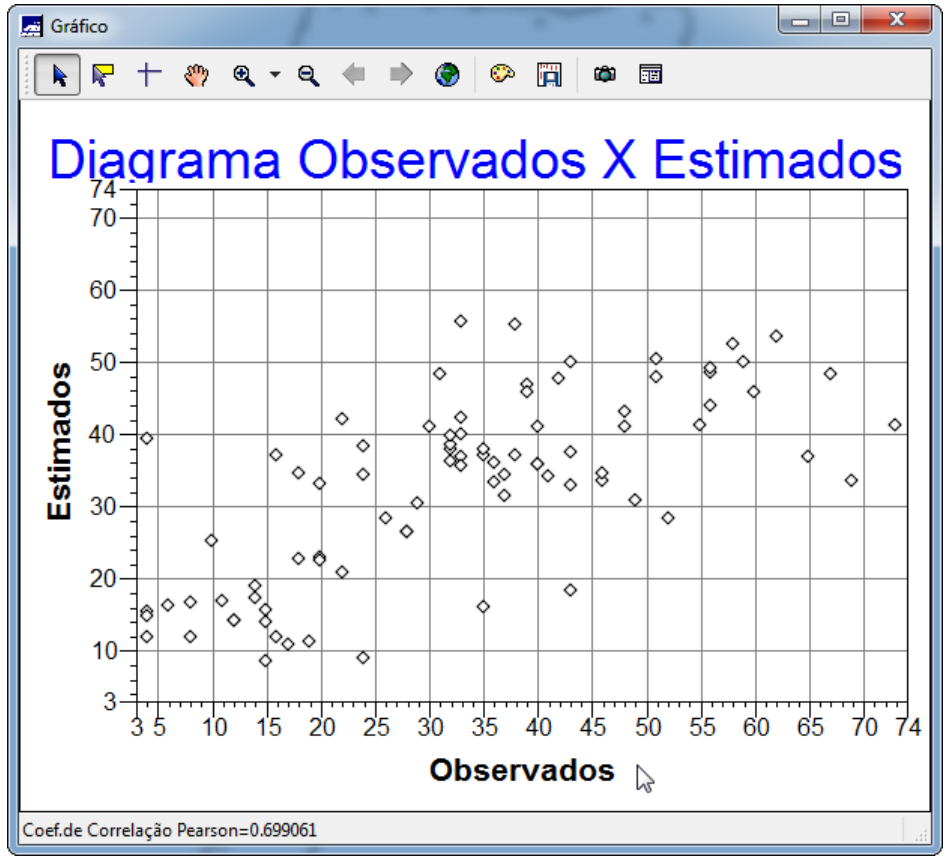

Fig.20. Processo de Interpolação por Krigeagem Ordinária

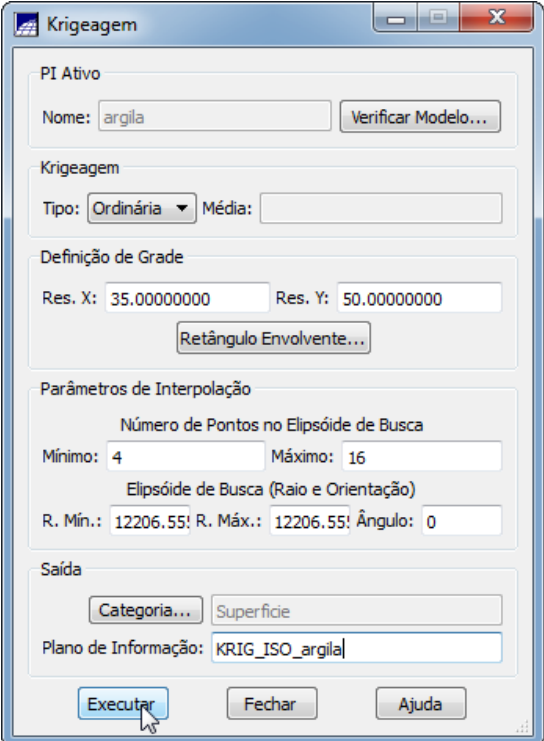

Fig.21. Visualizando a grade de krigeagem gerada para a argila

| SPRING-5.2.1 [SER300_BD_SaoCarlos][Canchim]                                                                                                    |  |
|----------------------------------------------------------------------------------------------------|--|
| Arquivo Editar Exibir Imagem Temático MNT Cadastral Rede Análise SCarta Executar Ferramentas TerraLib Plugins Ajuda                                                    |  |
| P.<br>$\bigcirc$ Auto $\bigcirc$ 1/ 39764.925781<br>Inativa v                                                                                                    |  |
| <b>B</b> X<br>Painel de Controle<br>÷                                                                                                    |  |
| 30.6<br>30.5<br>30.4<br>26.3<br>23.2<br>16,4<br>11.9<br>13.9<br>16.9<br>19.8<br>19.5<br>17.3<br>16.0<br><b>Tela Ativa: Principal</b>                                   |  |
| PI Selecionados<br>PI Disponíveis<br>29.4<br>27.1<br>17.5<br>12.6<br>$10.3 - 11.9$<br>30.2<br>15.3<br>18.3<br>16.2<br>17.4<br>22.4<br>(G) KRIG_ISO_argila / Superficie |  |
| (A) argila / Amostras_Campo<br>31.5<br>30.8<br>26.9<br>0.620<br>- 44<br>16.6<br>163<br>19.6<br>13.7<br>12.3<br>144<br>24,8<br>$\circ$<br>(L) recorte / Limites         |  |
| 34.8<br>35.5<br>32.4<br>16.0 <sub>0</sub><br>$13.4 - 215.0$<br>15.8<br>15.5<br>14.9<br>$^{20.6}$<br>22.7<br>624.5<br>16.5                                              |  |
| 39.4<br>41.7<br>29.5<br>25.5<br>$^{29,3}_{-11}$<br>16.8<br>14.8 <sub>a</sub><br>19.1<br>23.3<br>35.3<br>26.4<br>60.                                                    |  |
| 39.7<br>43.6<br>43.6<br>45.6<br>24.9<br>40.7<br>41,1<br>40.5<br>13.8<br>26.4<br>o                                                                                      |  |
| 26.0<br>38.7<br>40.6<br>414<br>43.3<br>48.9<br>53.0<br>$-45.2$<br>28.1<br>66,3<br>16.6<br>$^{34,0}$<br>42.1                                                            |  |
| $^{\circ}$ 24.8<br>37.7<br>37.3<br>36.4<br>38.5<br>45.4<br>47.3<br>42.5 o 33.1<br>24.4<br>38.4<br>40.                                                                  |  |
| 35.5<br>40.4<br>35.3<br>40.5<br>45.9<br>43.9<br>$43.3$ $9.37.8$<br>39.7<br>41,3<br>36.9<br>33                                                                          |  |
| 45.0<br>41.9<br>38.7<br>34.8<br>41.B<br>48.8<br>51,9<br>50.7<br>53.2<br>41,2<br>40.8                                                                                   |  |
| 660.50<br>$46.6^\circ$<br>35.8<br>50.6<br>$\frac{39.5}{4}$<br>-37.7<br>39.3<br>53.6<br>55.3 <sub>9</sub><br>55.0<br>48.9<br>42.1<br>$\frac{39.0}{4}$                   |  |
| 40,0<br>38.2<br>45,5<br>46.9<br>44.0<br>35.9<br>40.1<br>45.8<br>51.2<br>49.5<br>42.4<br>37.9                                                                           |  |
| 38.7<br>38.5<br>35.6<br>45.0<br>38.6<br>38.3<br>35.7<br>37.0<br>32.2<br>46.1<br>43.6                                                                                   |  |
| 34.0<br>$\frac{39.0}{4}$<br>$\frac{35.4}{4}$<br>$\frac{35}{4}$ 1<br>29.5<br>32.4<br>40.1<br>46.9<br>36.6<br>42.1<br>41.2<br>-37                                        |  |
| 35.2<br>39.1<br>36.8<br>28.9<br>37.8<br>33.8<br>40.9<br>41.0<br>42.9<br>39.5<br>33.9                                                                                   |  |
| 39.5<br>38.3<br>37.5<br>4.3<br>32.0<br>37.9<br>37.0<br>38.3<br>42.8<br>45.2<br>47.7<br>38,9<br>38.8                                                                    |  |
| 40.6<br>38.8<br>38.3<br>36.8<br>36.2<br>34.2<br>45.8<br>45.2<br>65<br>40.4<br>45.0<br>40.8<br>41.4<br>$\sim$                                                           |  |
| 翌<br>囻<br>₫<br>$\mathbf{Z}$<br>H.<br>n<br>胆<br>41.3<br>35.2<br>34.8<br>34.7<br>36.6<br>38.4<br>40.3<br>45.2<br>45.2<br>40.8<br>34.4<br>$\triangle$<br>×.               |  |
| Amostras<br>$\Box$ Isolinhas<br>41,0<br>32.7<br>30.4<br>33.5<br>36.5<br>38.7<br>45.2<br>38.5<br>37.2<br>41.5<br>42.8<br>Grade<br>$\Box$ Texto                          |  |
| Imagem<br><b>TIN</b>                                                                                                    |  |
| $\Box$ + $\Box$ Principal $\land$ Auxiliar $\land$ Tela 2 $\land$ Tela 3 $\land$ Tela 4 $\land$                                                                        |  |
| PI: KRIG_ISO_argila                                                                                                    |  |

Fig.21. Visualizando a superfície de argila

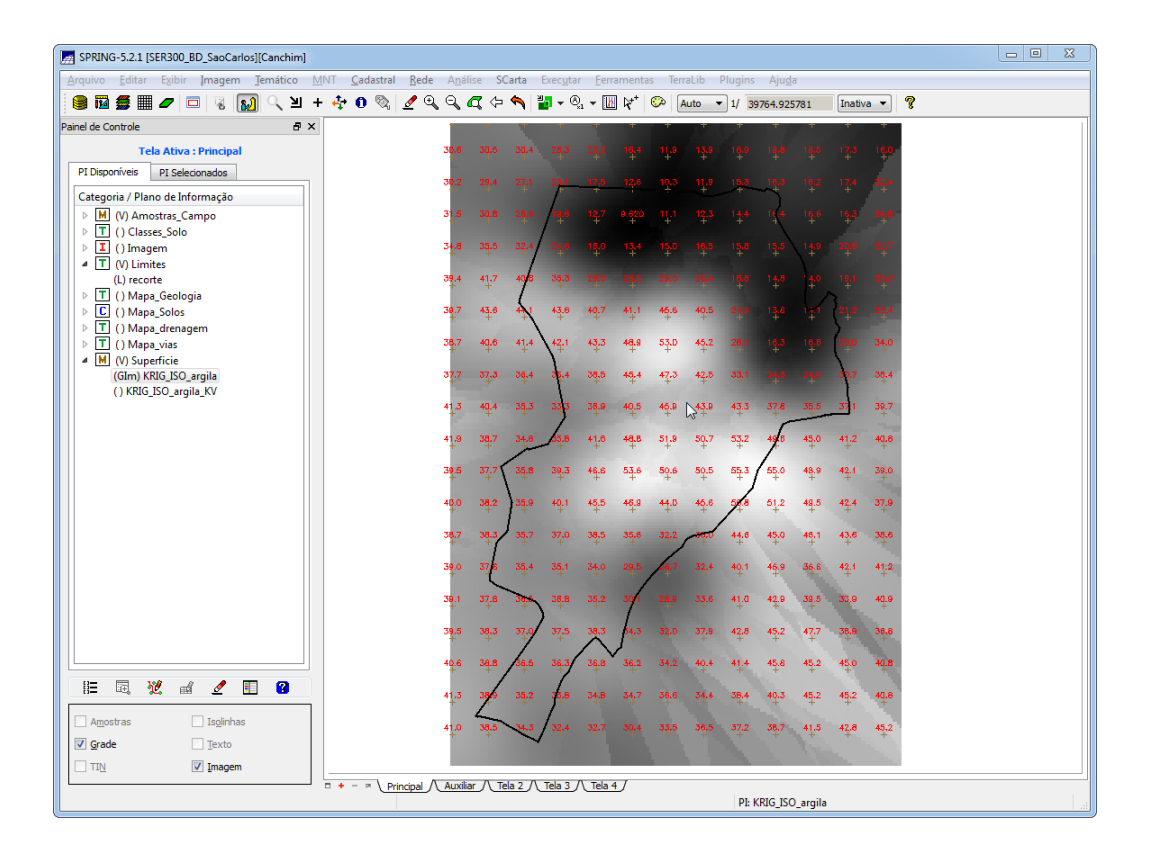

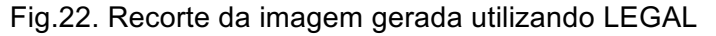

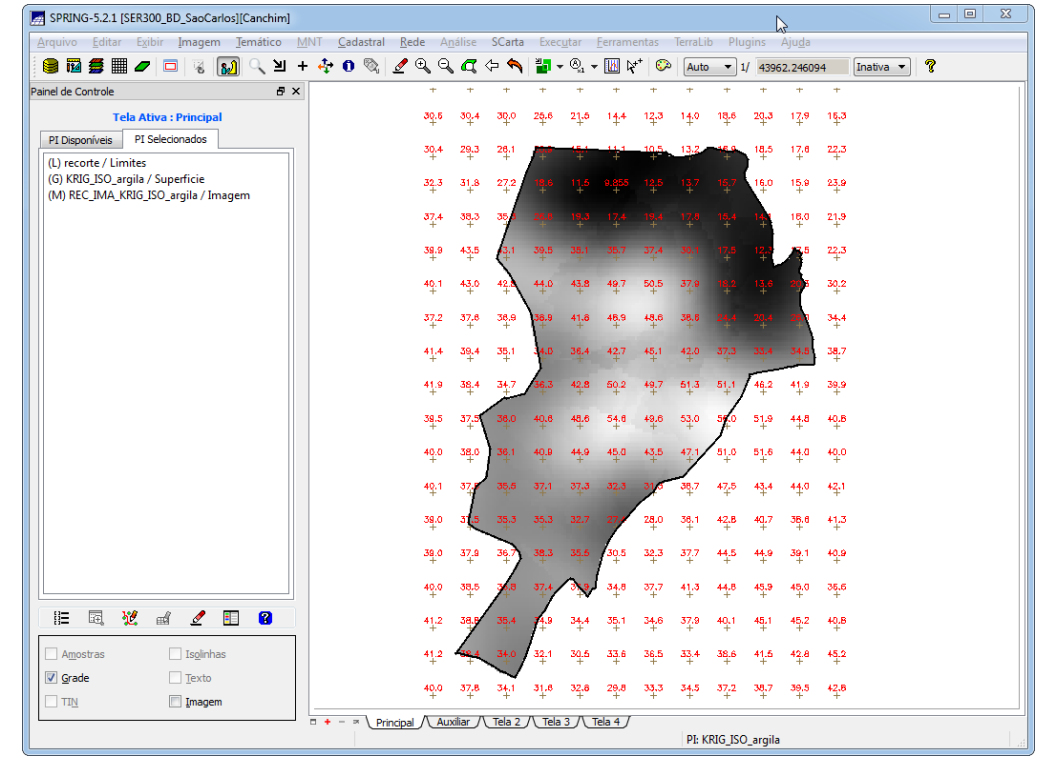

Fig.23. Fatiamento e recorte da grade do teor de argila, segundo classificação.

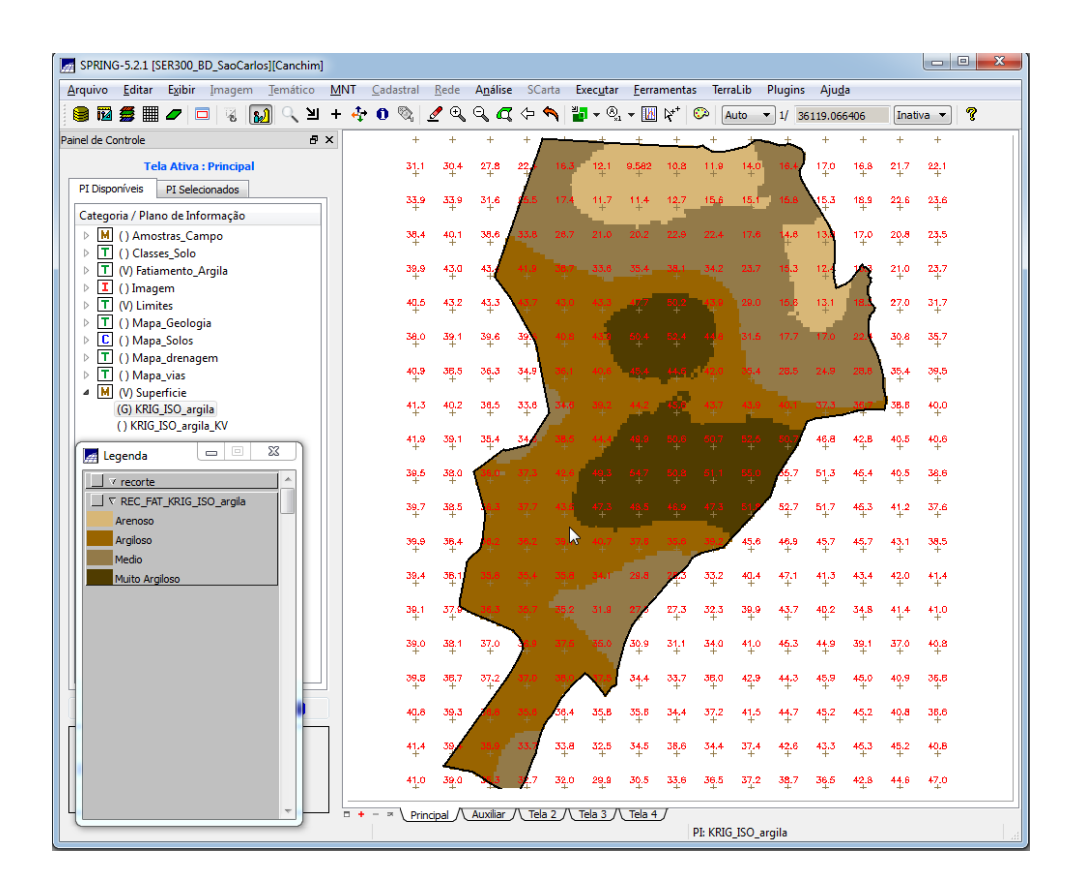

#### **PARTE 4: CASO ANISOTRÓPICO**

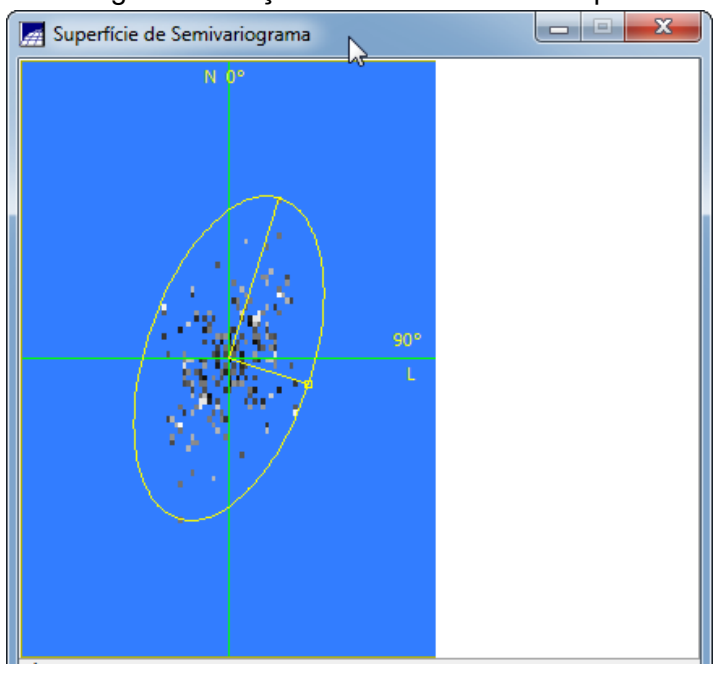

## Fig.24. Detecção dos eixos de anisotropia

Fig.25. Geração dos Semivariogramas Direcionais

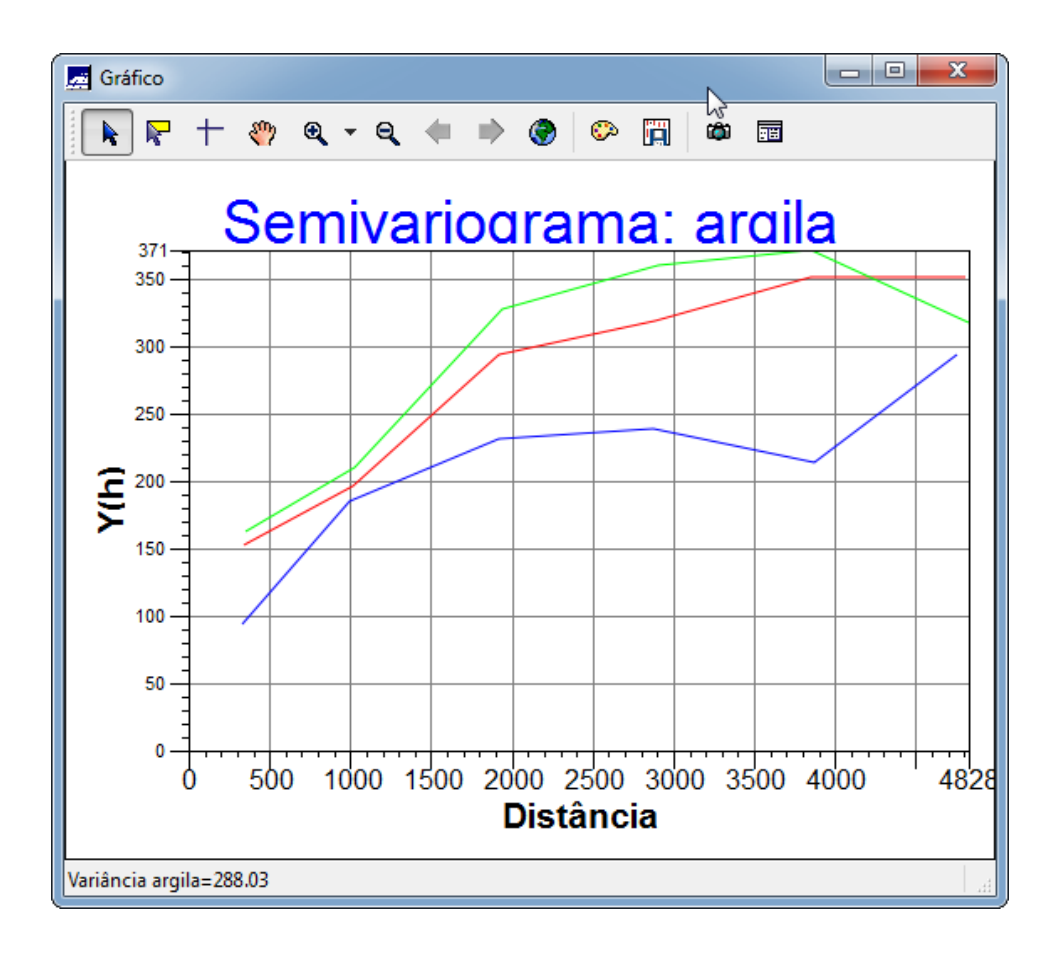

Fig.26. Semivariograma com direção de maior continuidade, 17 graus.

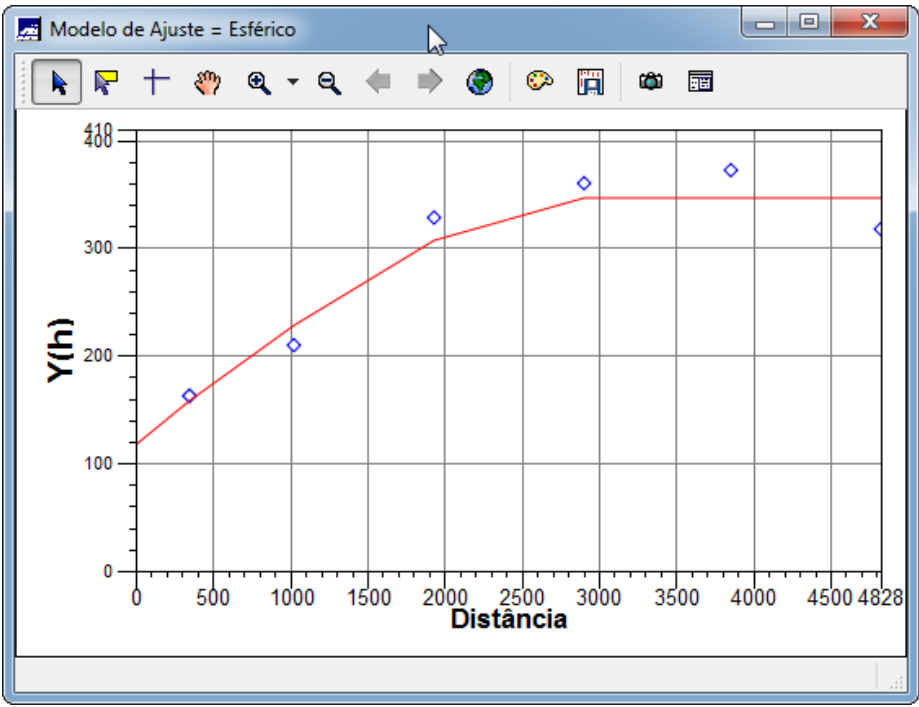

Fig.27. Modelagem da anisotropia usando os Parâmetros Estruturais.

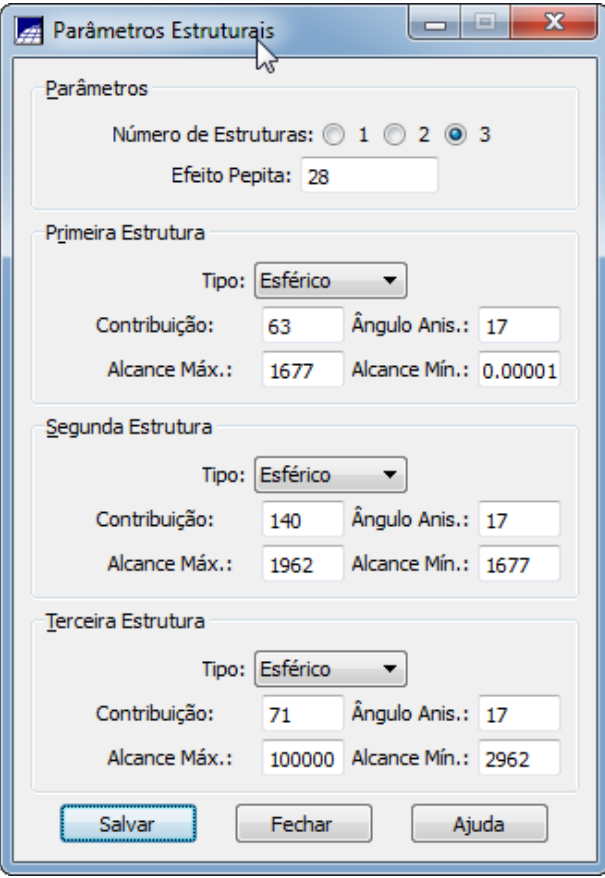

Fig.28. Validação do modelo de ajuste da anisotropia.

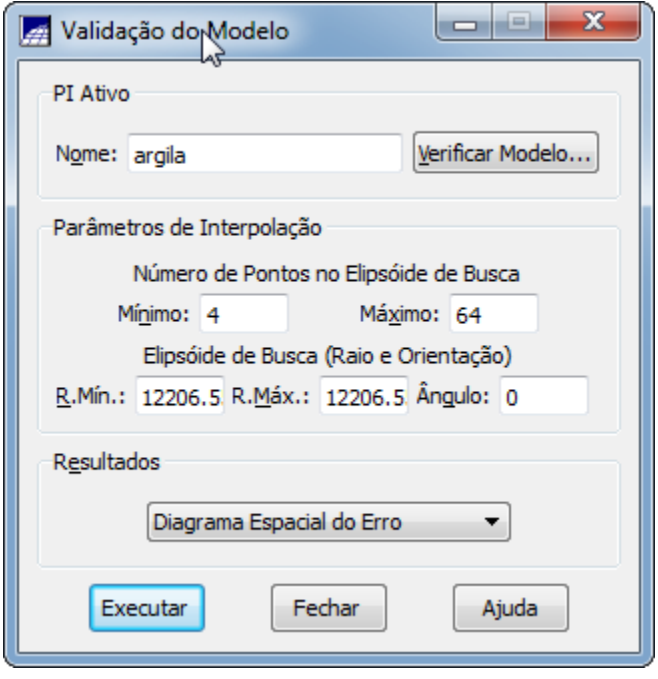

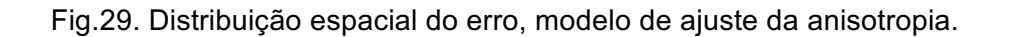

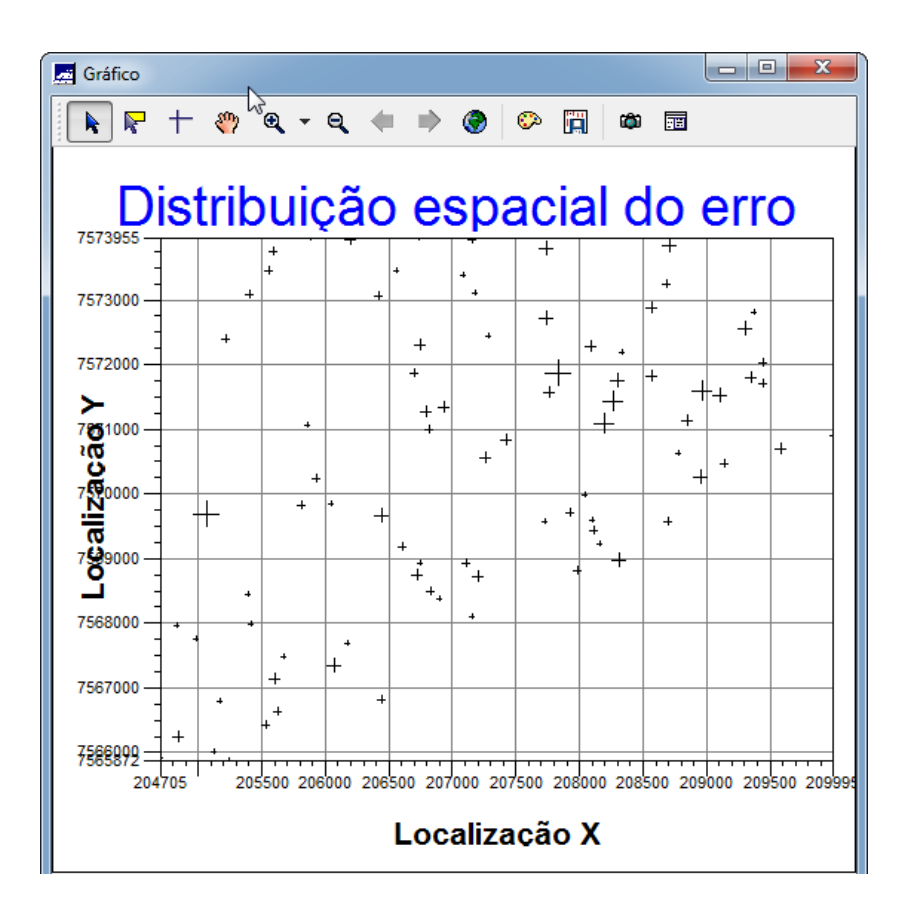

Fig.30. Histograma do erro, modelo de ajuste da anisotropia.

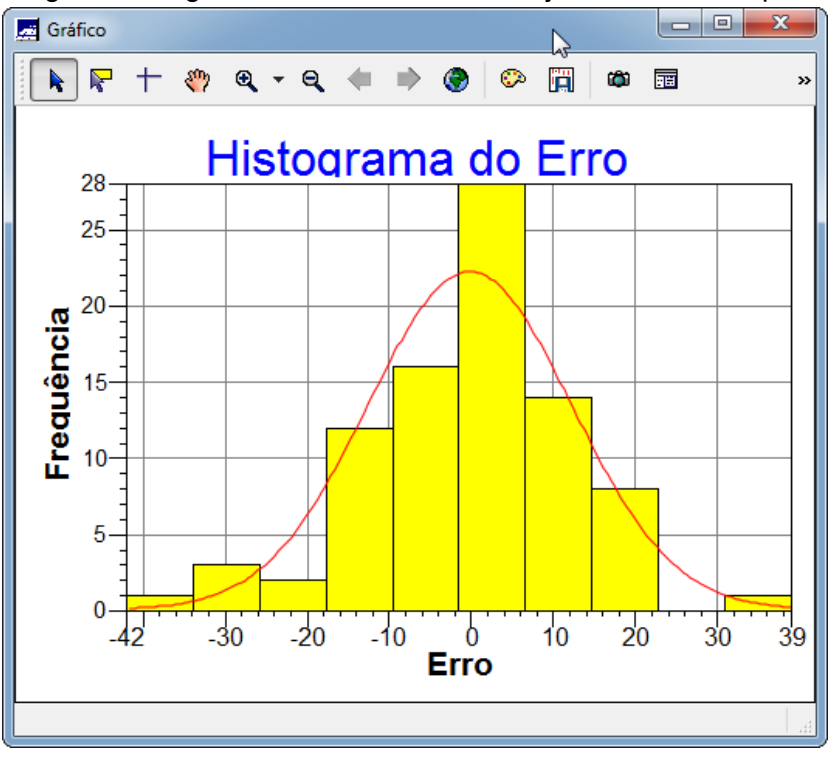

Fig.31. Diagrama de valores Observados versus Estimados, modelo de ajuste da anisotropia.

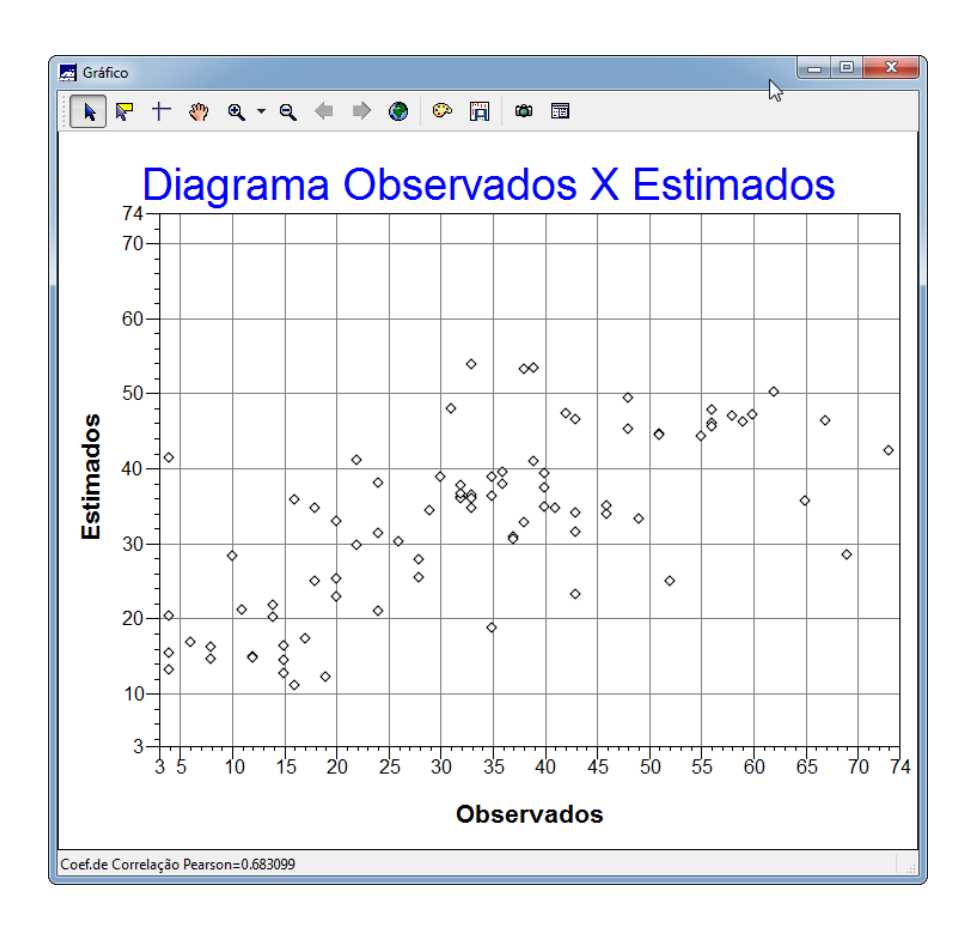

Fig.32. Processo de Interpolação por Krigeagem Ordinária, anisotropia.

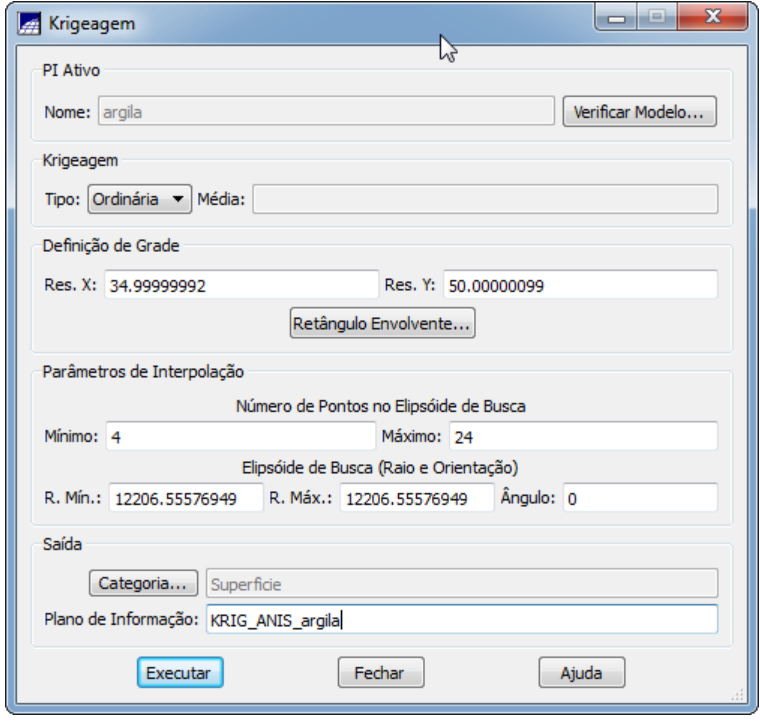

Fig.33. Visualizando a grade de krigeagem, oriunda de um modelo anisotrópico..

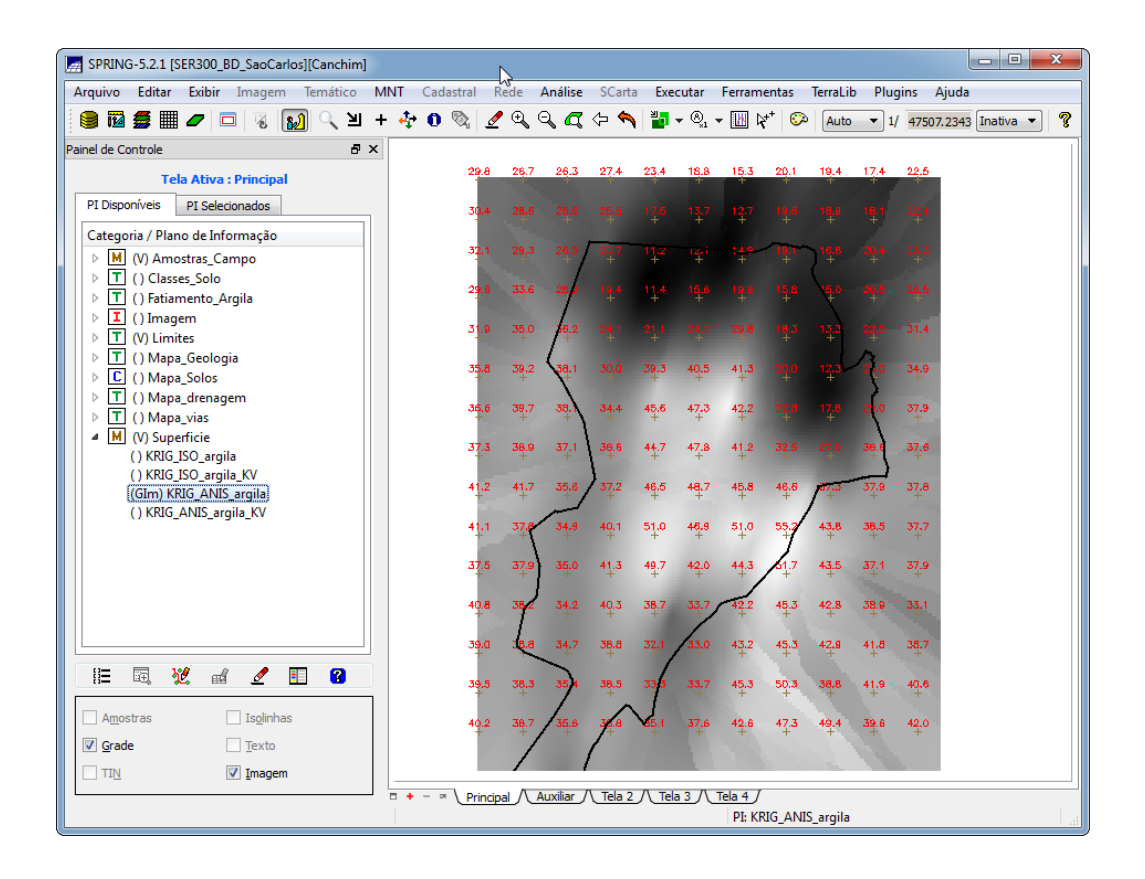

Fig.34. Recorte na imagem oriunda do modelo anisotrópico.

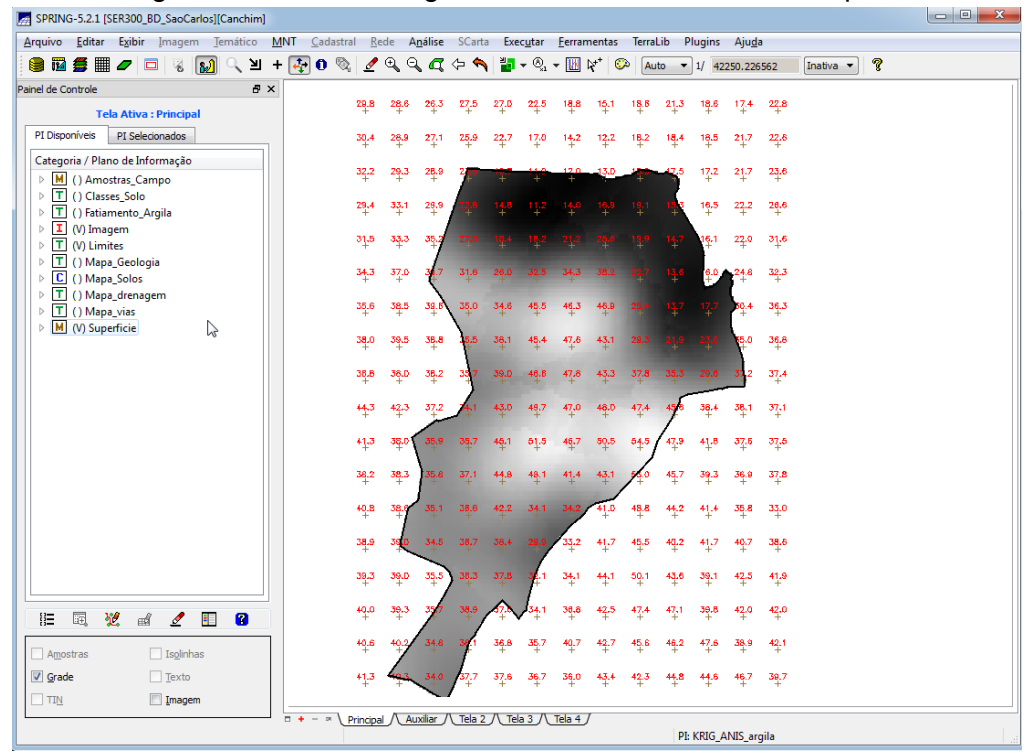

Fig.35. Fatiamento e recorte na grade de Krigeagem oriunda do modelo anisotrópico.

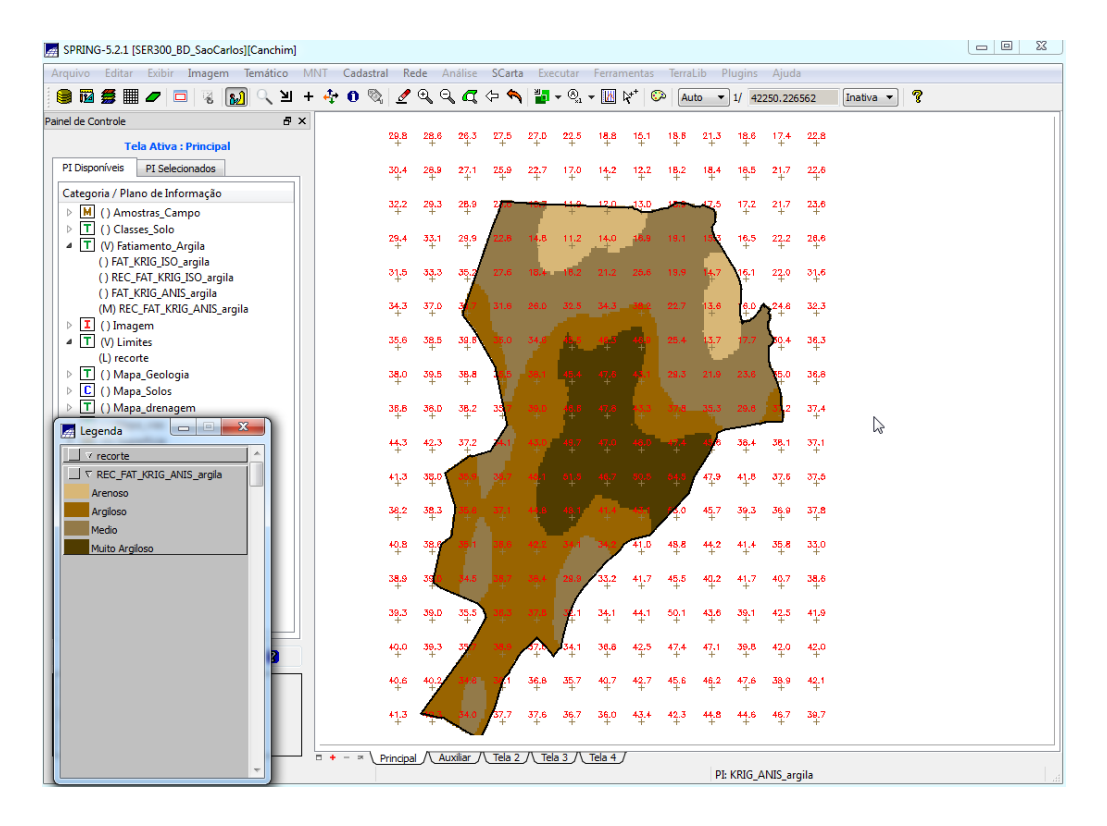

Fig.36. Geração do mapa geológico.

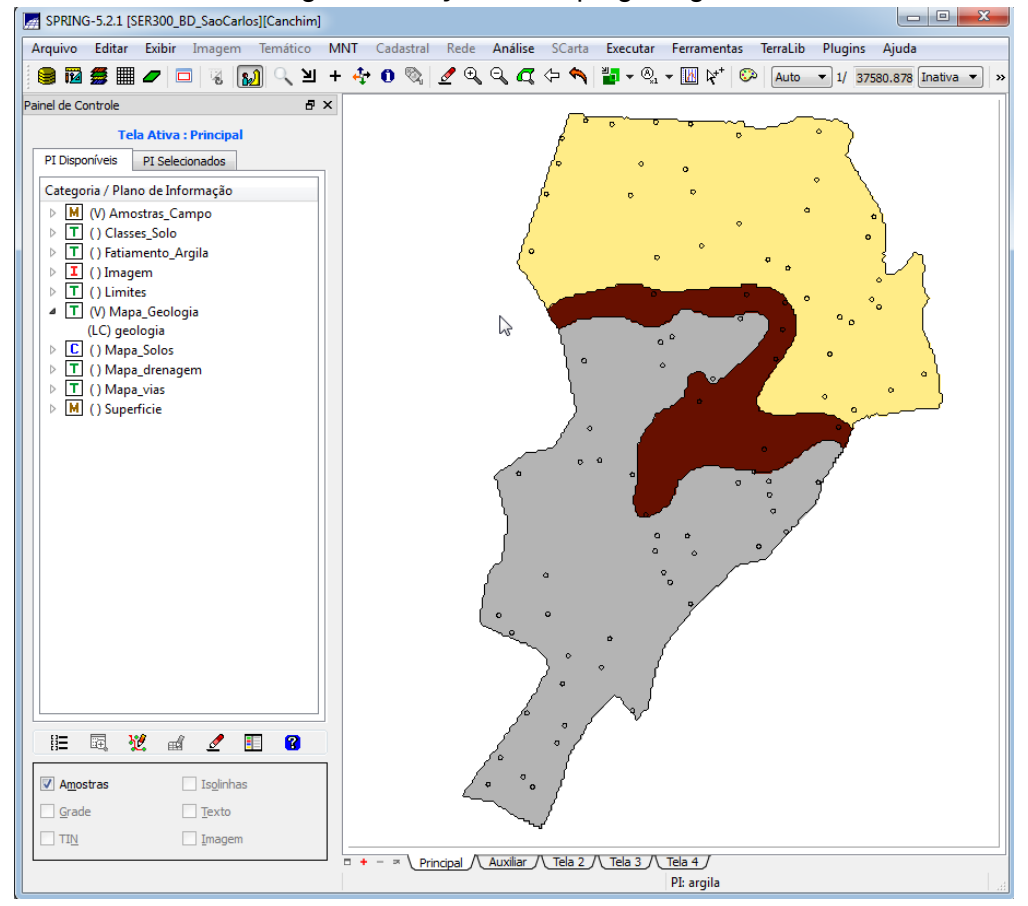